# **Инструкция по работе с авторскими профилями в системе Science Index**

## **1. Вход автора в систему Science Index на платформе Elibrary.ru**

Вход в систему Science Index осуществляется по ссылке **<https://elibrary.ru/defaultx.asp>**. Затем введите свое **«Имя пользователя»** и **«Пароль»**, и нажмите **«Вход»** (Рис. 1).

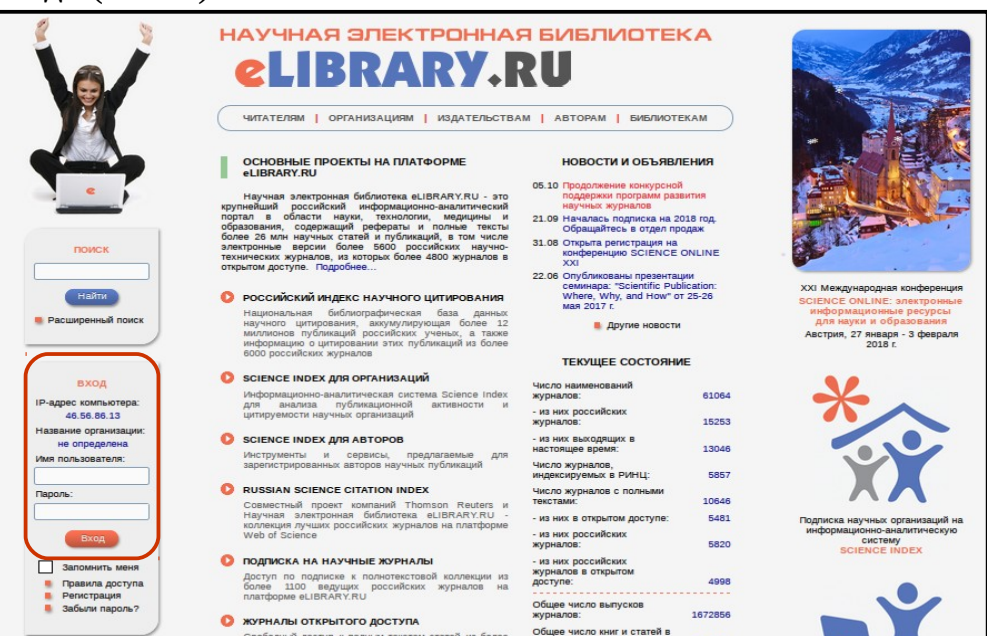

Рис. 1

# **2. Работа со списком публикаций автора**

Перейдите в раздел **«Авторам»,** выберите **«Персональный профиль автора»** (Рис. 2). Здесь собраны все инструменты и сервисы, доступные для авторов научных публикаций.

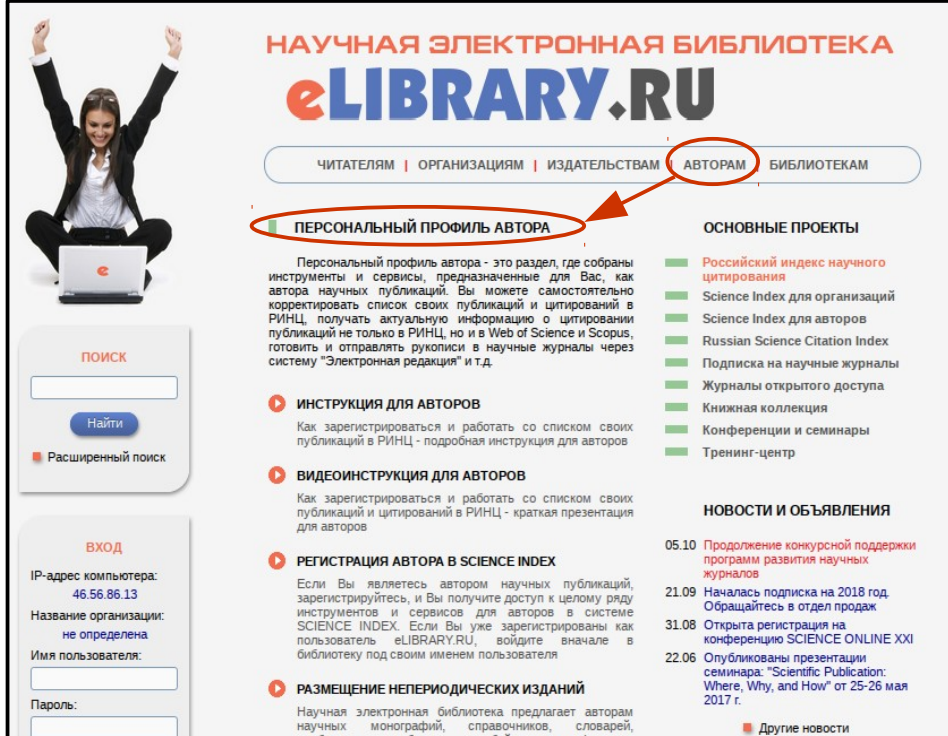

Рис. 2

Чтобы просмотреть список своих публикаций, вы можете: — Перейти в раздел **«Авторам»** и выбрать **«Мои публикации»** (Рис. 3).

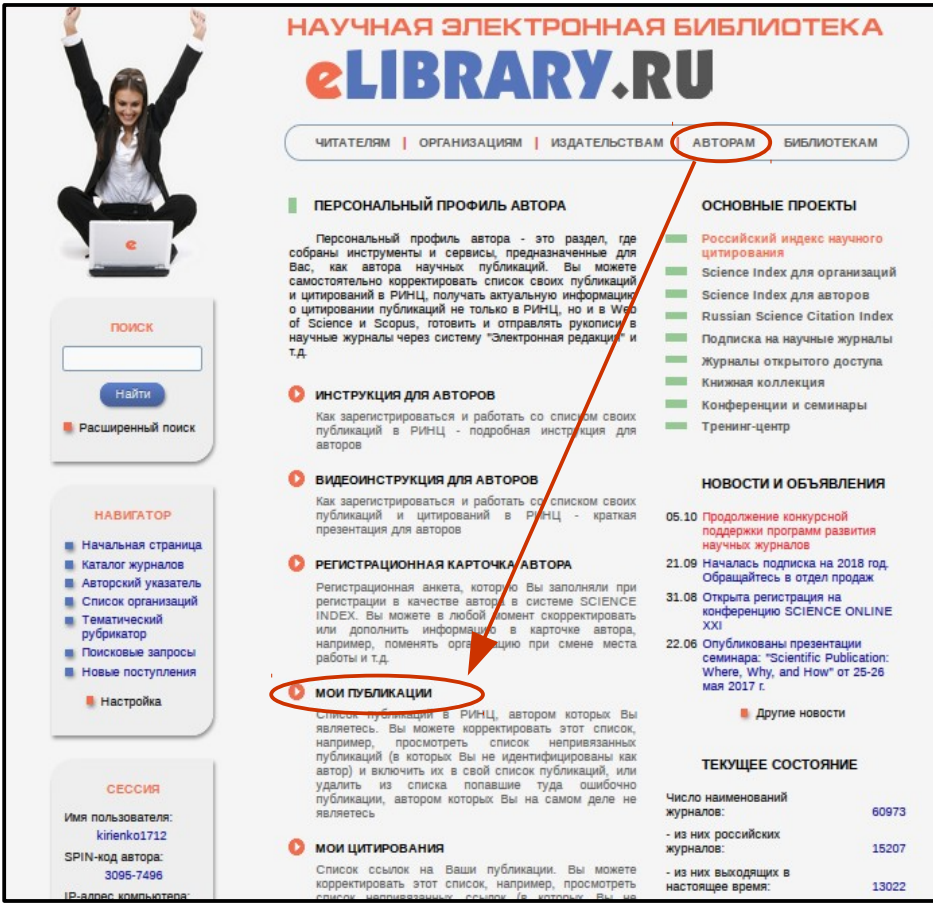

Рис. 3

— Перейти по ссылке **«Авторский указатель»** на панели **«Навигатор»** (Рис. 4).

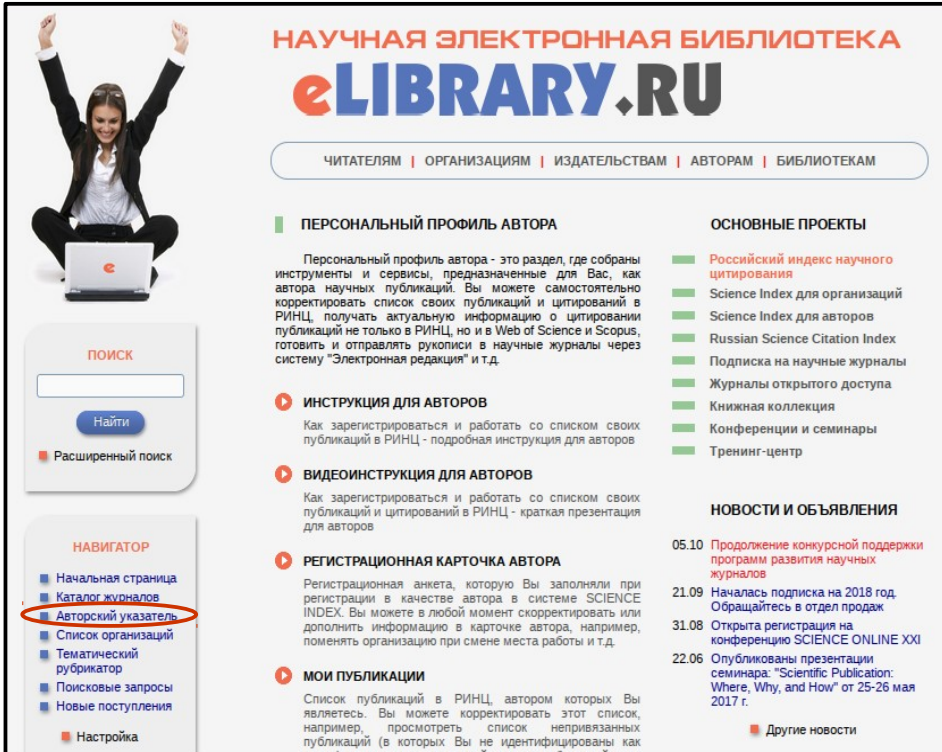

Рис. 4

Появится поисковая форма (Рис. 5), в которой заполните **поля «Фамилия», «Город», «Страна», «Организация»** и нажмите **«Поиск»**.

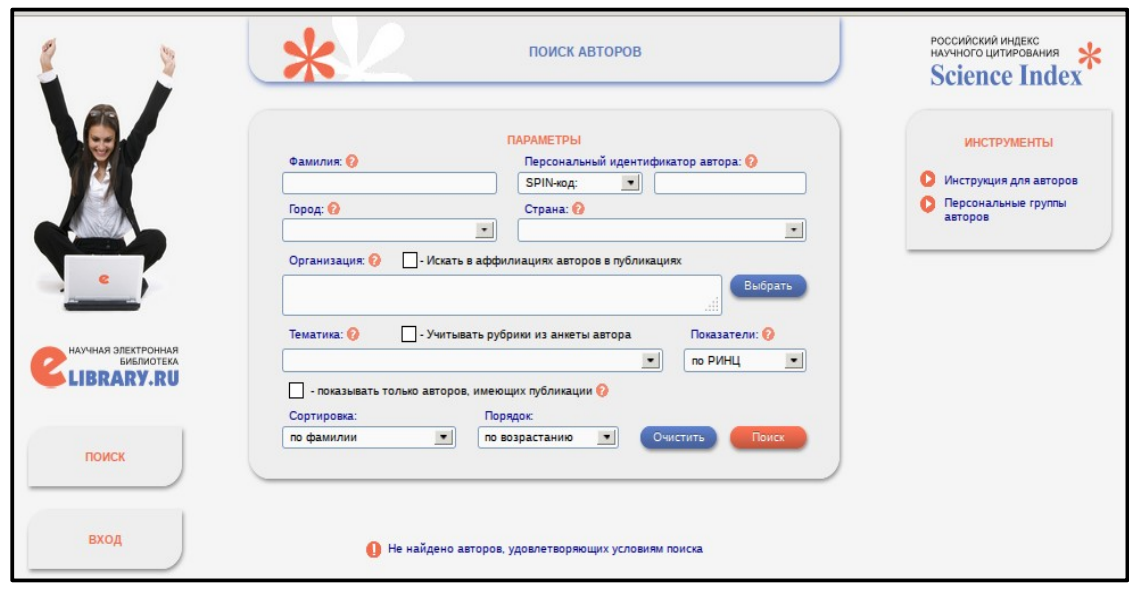

Рис. 5

В списке найдите себя и нажмите на **цветную диаграмму** рядом с количеством публикаций. Откроется **«Анализ публикационной активности автора»**, где справа в **«Инструментах»** выберите **«Вывести список публикаций автора»**.

Список публикаций каждого автора находится в открытом доступе для всех пользователей РИНЦ, однако у зарегистрированного автора есть возможность отредактировать этот список, что недоступно для остальных пользователей.

Кроме публикаций, имеющих полное библиографическое описание в РИНЦ, вы можете просмотреть публикации, которые были извлечены из списков пристатейной литературы. Они помечаются специальной иконкой (Рис. 6).

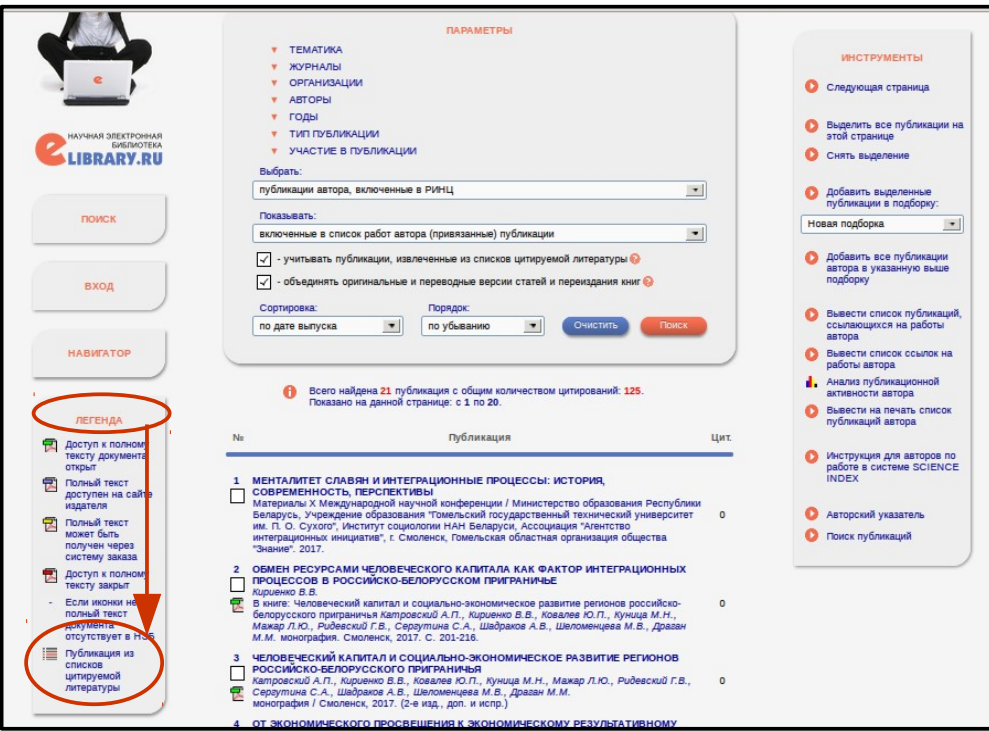

Рис. 6

Включение указанных публикаций в список работ автора позволяет получить более полное представление о публикационной активности автора, поскольку в этом случае в список вносятся те публикаций, которых нет в РИНЦ. Нужно помнить, что РИНЦ начал систематически обрабатывать российские журналы только с 2006 года*,* поэтому более ранние выпуски журналов отражены слабо. Однако в настоящее время в текущих выпусках журналов на эти публикации ссылаются, что позволяет группировать ссылки и идентифицировать авторов.

описаниях подобных публикаций много неточностей, в отличие от индексируемых журналов, поскольку в списках литературы довольно много ошибок. Ссылки очень часто содержат минимум информации, что не всегда позволяет эффективно идентифицировать ту или иную публикацию. Одна и та же публикация из пристатейных списков может быть отражена в списке автора дважды. Такое может случиться, если в разных ссылках указаны разные страницы. При работе со списком публикаций вы можете сами выбрать, показывать ли публикации, извлеченные из списков литературы. Для этого необходимо снять или поставить галочку в соответствующем пункте меню (Рис. 7).

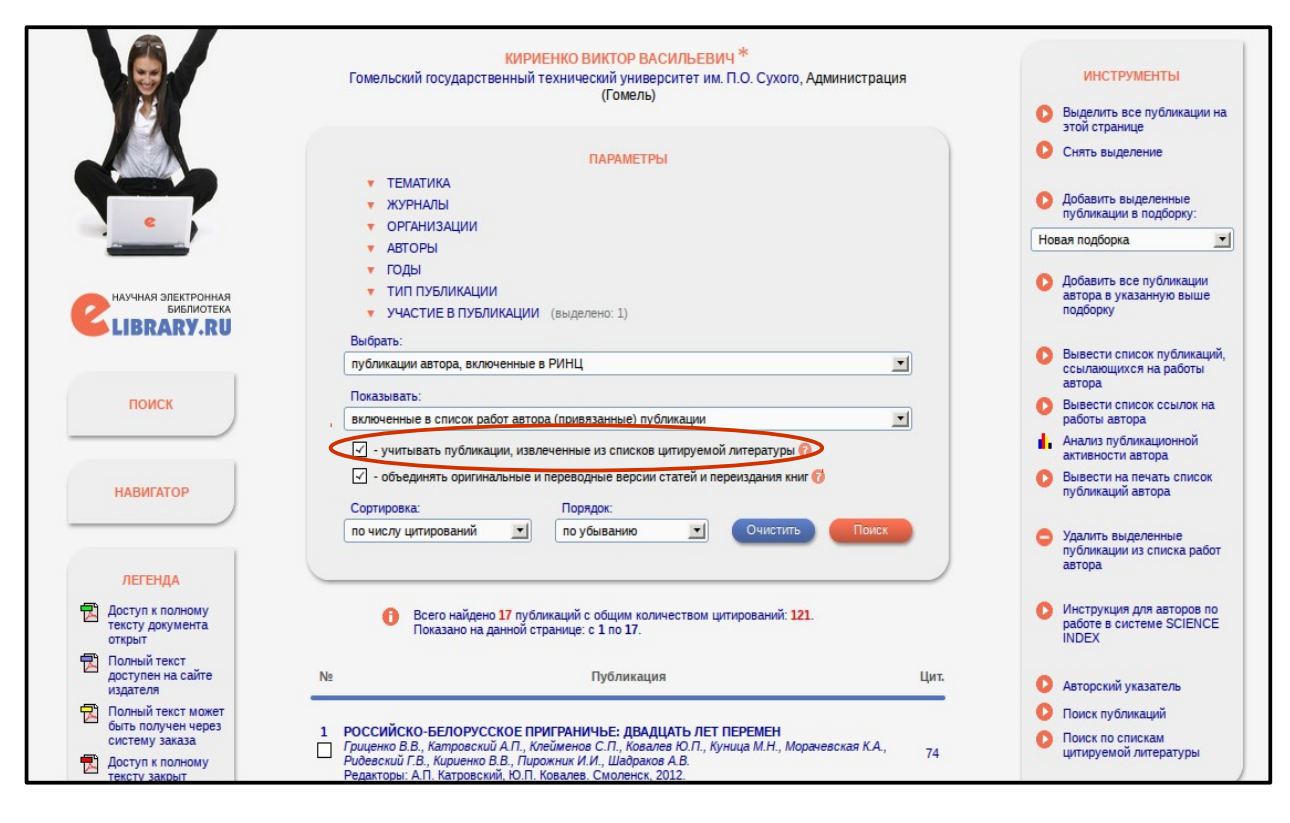

Рис. 7

Начинать работу по корректировке списка своих публикаций лучше всего с тщательного просмотра всего списка на предмет случайно попавших публикаций ваших однофамильцев. Если вы обнаружили неправильно включенную в ваш список публикаций работу другого автора, вы можете самостоятельно удалить эту работу из списка. Для этого выделите ее в списке и выберите операцию **«Удалить выделенные публикации из списка работ автора»** в панели **«Инструменты»** справа (Рис. 8). Будьте внимательны! После удаления публикации она не будет отображаться ни в списке ваших работ, ни в списке непривязанных публикаций.

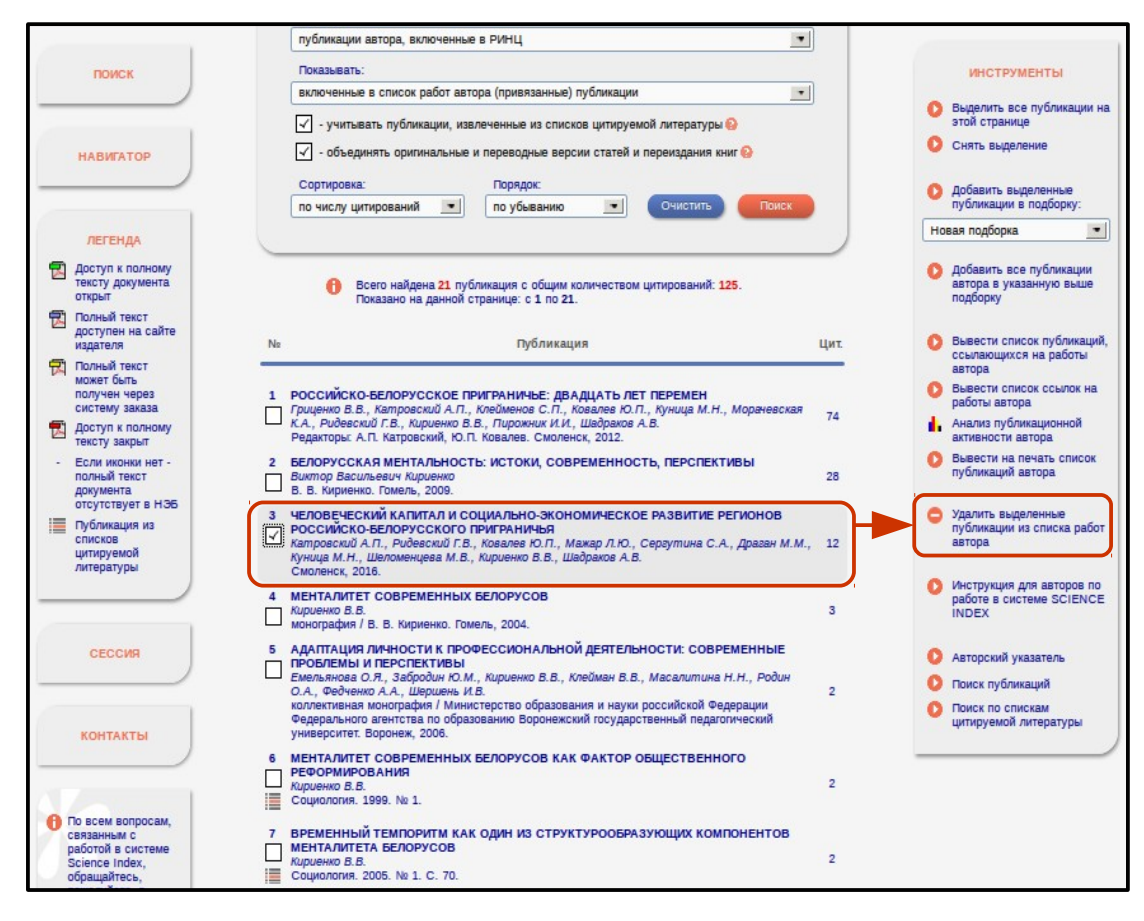

Рис. 8

При удалении или добавлении публикаций вы можете выделять сразу несколько публикаций, причем это могут быть как публикации, имеющие библиографическое описание в РИНЦ, так и публикации, извлеченные из списков литературы. Это осуществимо только в пределах выводимого на одной странице списка публикаций. Если список большой, то нужно повторить операции на каждой странице.

Далее вы можете просмотреть список непривязанных публикаций. Для этого выберите в меню **«Показывать»** пункт **«Непривязанные публикации, которые могут принадлежать данному автору»** (Рис. 9).

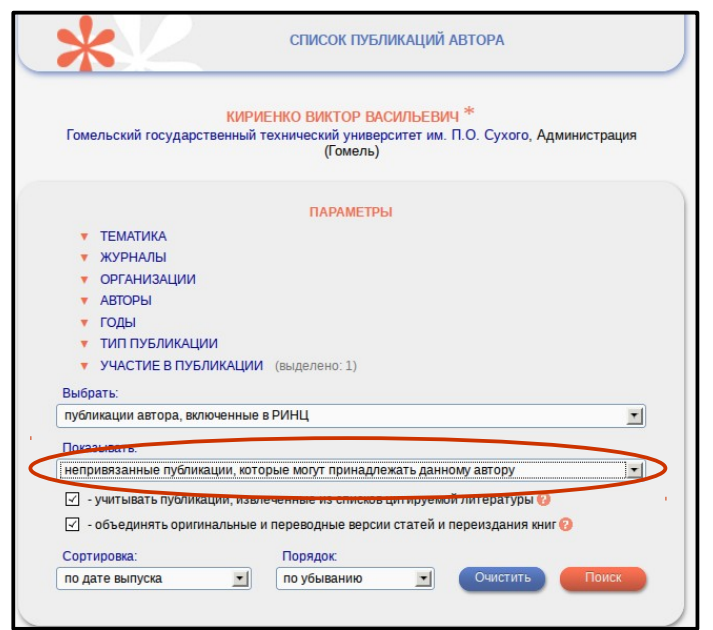

Рис. 9

Найдя в этом списке свои публикации, выделите их и выберите операцию **«Добавить выделенные публикации в список работ автора»** в панели **«Инструменты»** справа (Рис. 10).

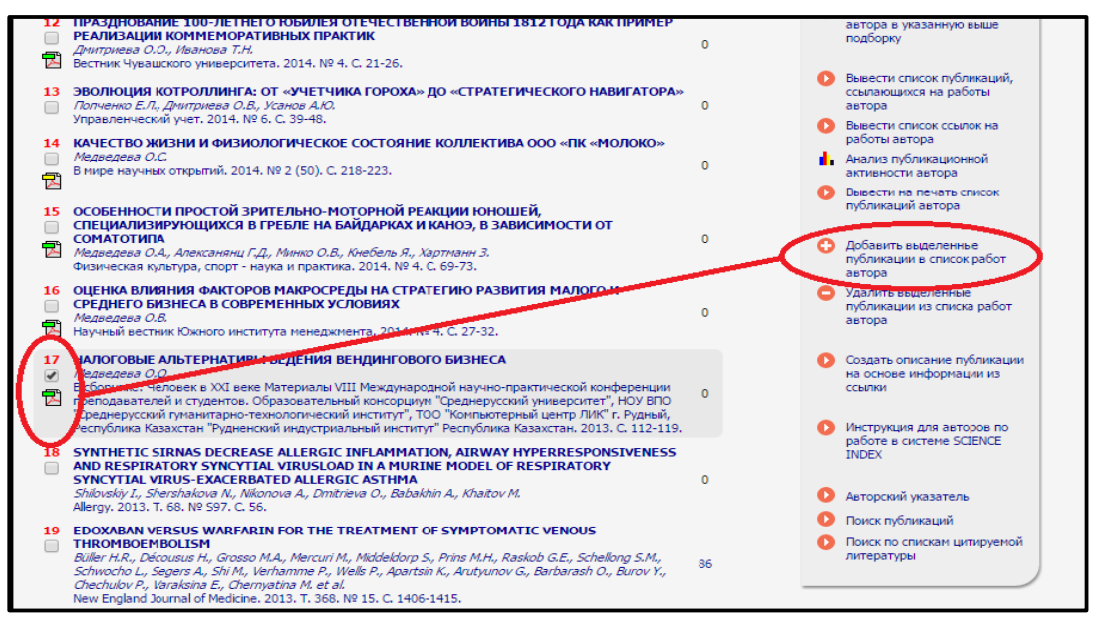

Рис. 10

Те публикации, автором которых вы точно не являетесь, могут быть удалены идентичным образом: выделите их и выберите пункт **«Удалить выделенные публикации из списка работ автора»**. Это позволяет очищать показываемый вам список непривязанных публикаций от чужих публикаций. Это особенно удобно, если ваша фамилия часто встречается. Периодически очищая этот список, вы будете в следующий раз при работе в системе видеть только новые публикации, появившиеся в базе данных.

Если публикаций слишком много, то для поиска ваших публикаций удобно использовать возможность отбора публикаций по нескольким параметрам (Рис. 11).

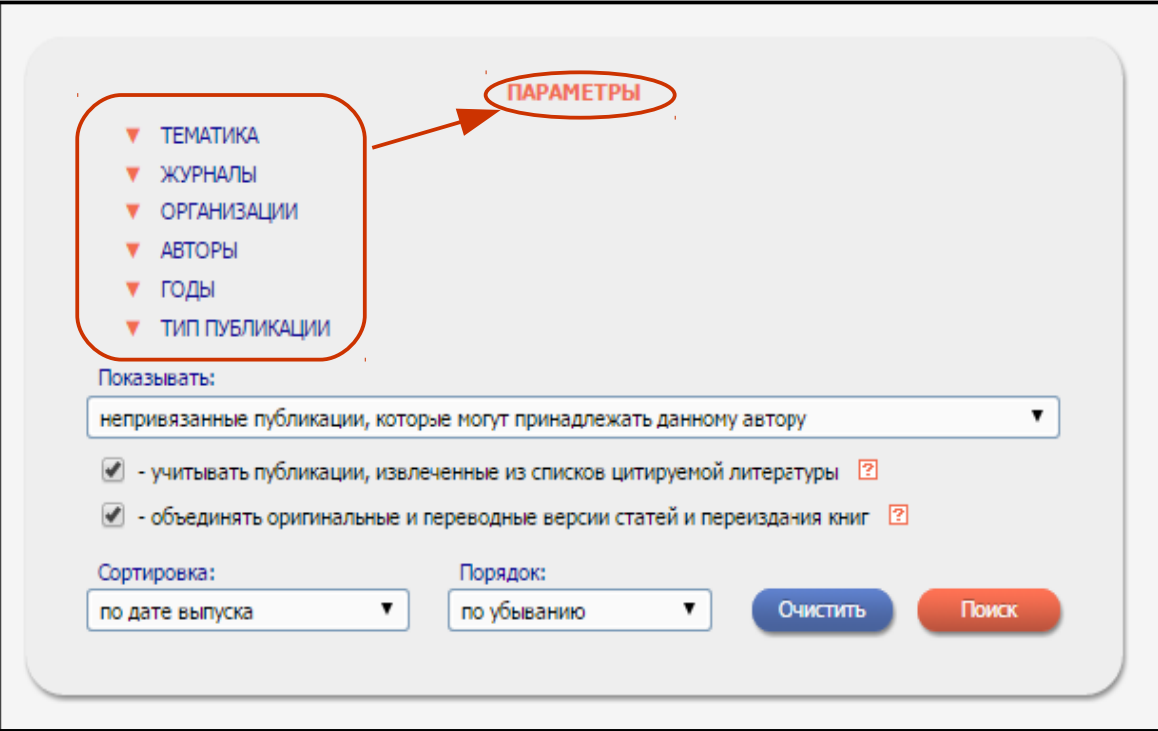

Рис. 11

Рядом с каждым значением указано в скобках число публикаций (Рис. 12).

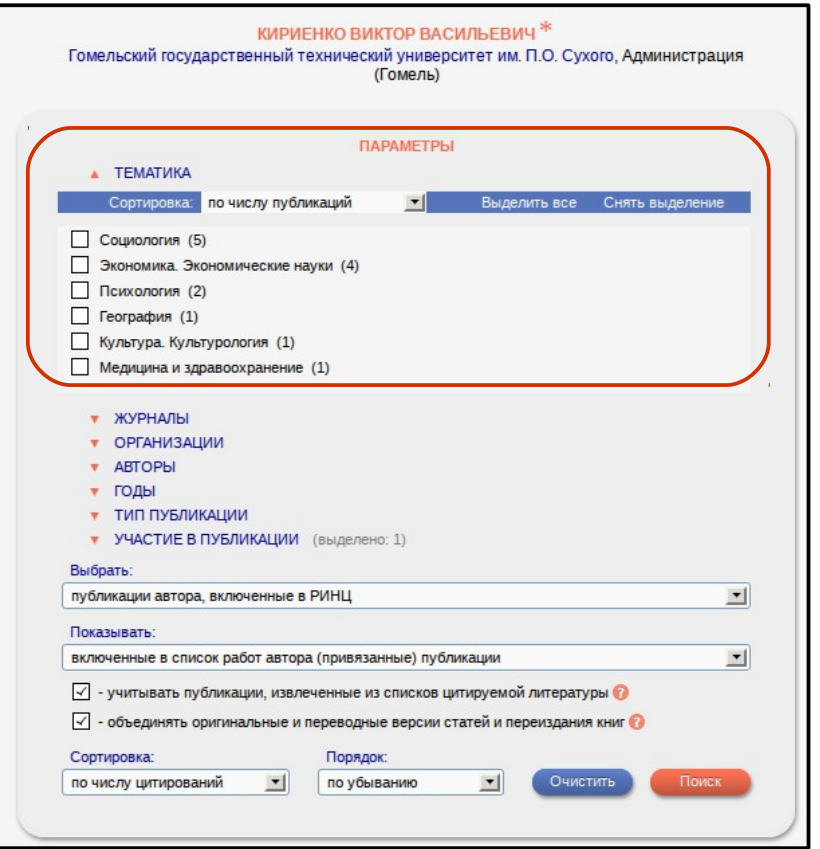

Рис. 12

Таким образом, просматривая список журналов, вы можете найти и выбрать журнал, в котором вы никогда не публиковались, и вывести только статьи из этого журнала, а затем удалить их из списка ваших публикаций. И напротив: просматривая в режиме непривязанных к вам публикаций по списку соавторов, вы сможете найти своих коллег, а также вывести список работ, сделанных с ними в соавторстве, и добавить их в список своих публикаций.

**Иногда система не позволяет добавить публикации в список автоматически.** Это происходит, если возникает сомнение в правильности отнесения данной публикации к конкретному автору, например, если допущены ошибки в фамилии и инициалах автора или если статья уже привязана к другому автору-однофамильцу. В этом случае запросы на добавление статей поступают на ручное рассмотрение в службу поддержки РИНЦ. Чтобы просмотреть список публикаций, ожидающих проверки, можно выбрать режим **«Показывать публикации, ожидающие подтверждения включения в список работ автора».**

Отдельное внимание нужно уделить статьям в российских переводных журналах. В РИНЦ статьи, вышедшие в российской версии журнала и в переводной английской, хранятся отдельно, но выводятся в списке работ как сгруппированные публикации. Если у автора есть одна и та же публикация в оригинальной и переводной версиях журнала, то такие публикации считаются за одну. Тот же механизм объединения версий распространяется на переиздание книг. На странице публикаций автора есть возможность показывать весь список публикаций. Для этого нужно снять в параметрах галочку напротив пункта **«Объединять оригинальные и переводные версии статей и переиздания книг».**

## **3. Поиск публикаций автора**

Вполне возможна ситуация, когда вы точно знаете, что в базе данных РИНЦ существует публикация, которая не отражается в списке возможных публикаций данного автора. Чаще всего это случается из-за различных вариантов транслитерации фамилии автора или инициалов в его зарубежных публикациях. В этой ситуации привязать публикацию на странице со списком не выйдет, но для зарегистрированных авторов это можно сделать на странице с библиографическим описанием публикации.

Найти такие публикации можно разными способами. Если вы знаете точно, в каком журнале или номере была опубликована статья, то перейдите в оглавление этого выпуска через **«Каталог журналов»** на панели **«Навигатор»** (Рис. 13).

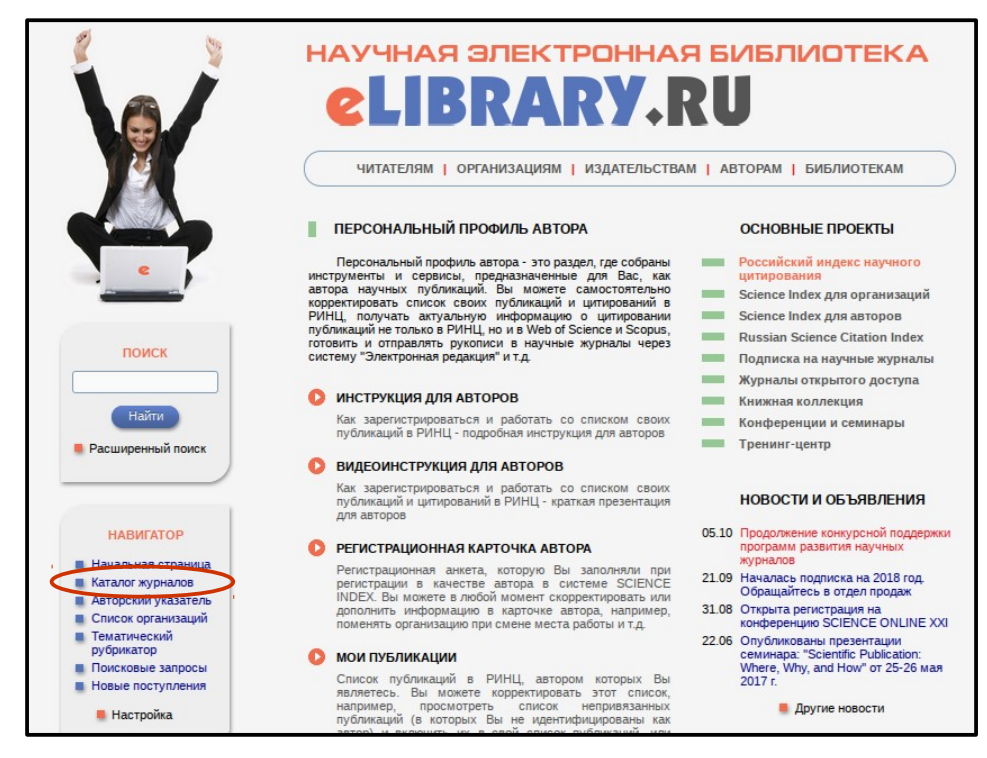

Рис. 13

В поисковой форме введите название журнала (Рис. 14).

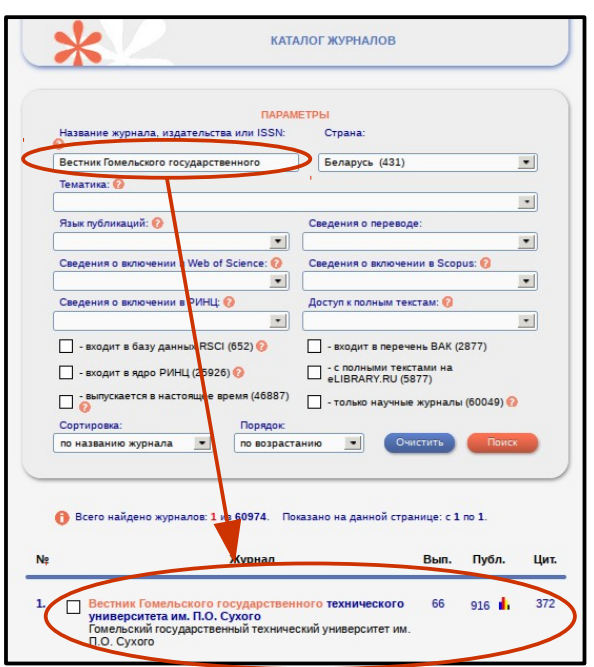

Нажав на цифру в столбце **«Выпусков»**, вы попадете на следующую страницу (Рис. 15).

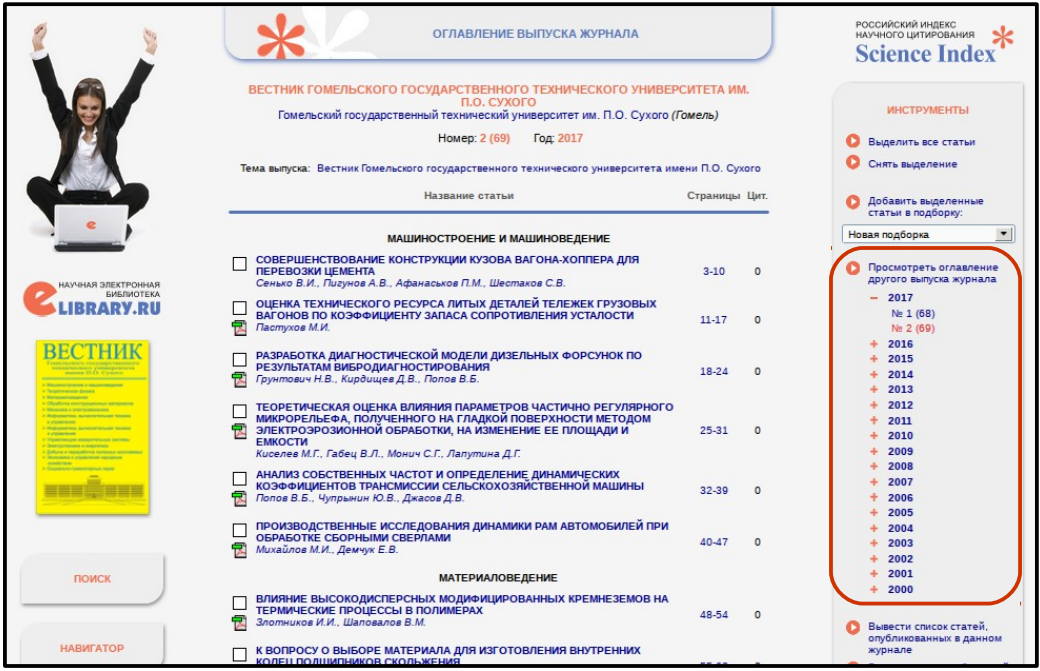

Рис. 15

Здесь вы можете найти интересующий вас год и выпуск, где у вас есть неотраженная публикация.

Другой способ – перейдите по ссылке **«Поисковые запросы»** в панели **«Навигатор»** слева (Рис. 16).

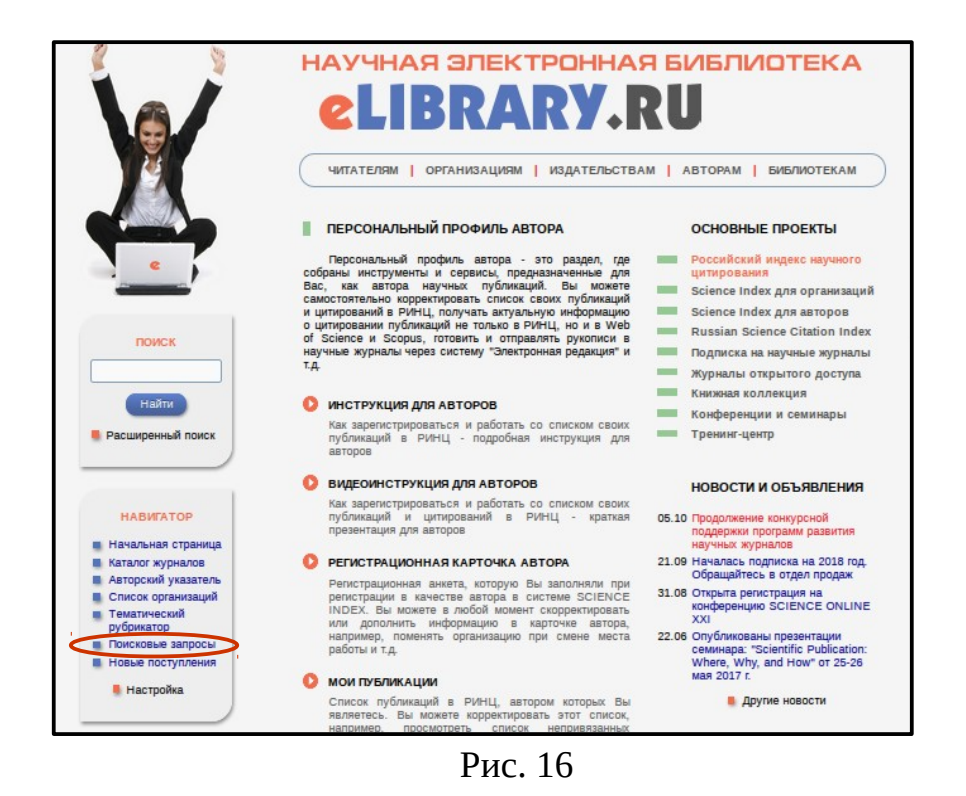

В поисковом поле **«Авторы»** нажмите **«Добавить»** (Рис. 17). В появившемся окне попробуйте поискать различные варианты написания вашей фамилии на русском и английском языках. Подходящие варианты добавляйте в поисковую форму, щелкнув по фамилии автора. Добавьте также варианты, в которых указан только ваш первый инициал.

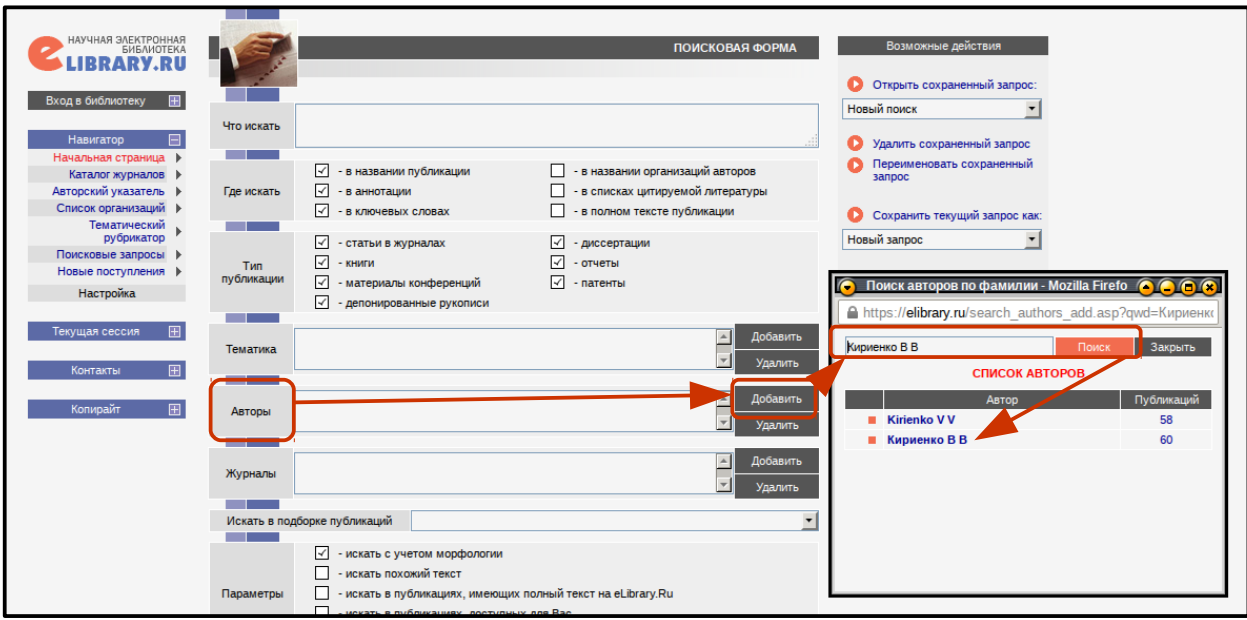

Рис. 17

Сформировав таким образом запрос, нажмите **«Поиск»** и просмотрите результаты. На странице с результатами поискового запроса публикации, которые уже включены в список ваших работ, помечены иконками с красной звездочкой в правом столбце, где приводится количество цитирований (Рис. 18).

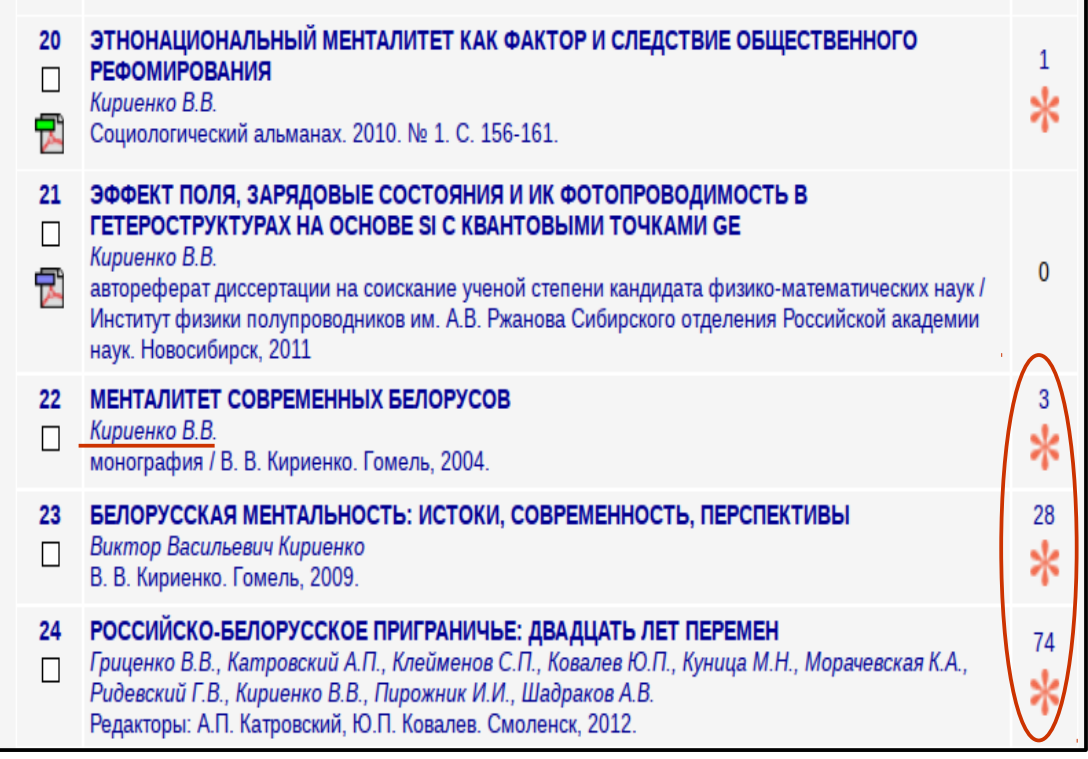

Рис. 18

Если вы обнаружили в данном списке свою публикацию, не включенную в список ваших работ, перейдите на страницу с ее библиографическим описанием и выберите операцию **«Добавить публикацию в список моих работ»** в панели **«Инструменты»** (Рис. 19).

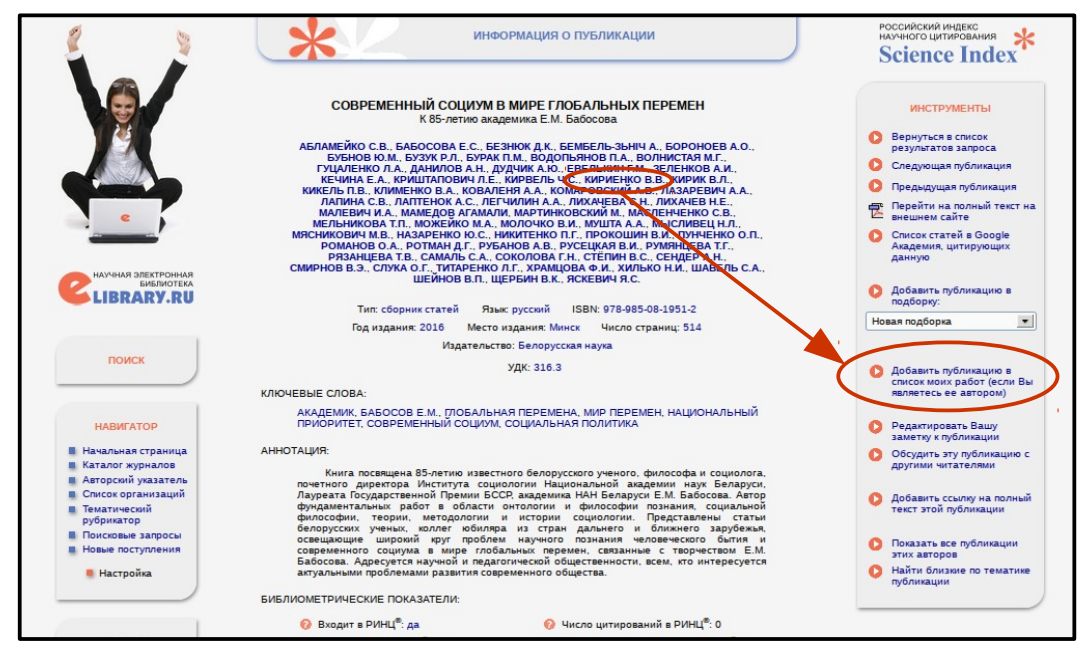

Рис. 19

Если публикация уже входит в список ваших работ, то на странице с ее библиографическим описанием определить это можно по наличию пометки **«Данная публикация входит в список моих работ»**, выделенного иконкой со звездочкой в панели **«Инструменты»**. Отсюда по ссылке можно перейти на список ваших публикаций.

#### **4. Работа со списком цитирований автора**

Количество цитирований автора является столь же важным показателем, что и количество публикаций. Для работы со списком цитирований в системе Science Index разработан специальный интерфейс. Пользуясь им, автор может не только вывести полный список цитирований своих работ, но и включить туда ссылки, которые система не смогла приписать ему автоматически, или удалить то, что было приписано ошибочно.

Перейти на страницу со списком цитирований автора можно двумя способами: - Через ссылку **«Мои цитирования»** в **«Персональном профиле»** автора (Рис. 20).

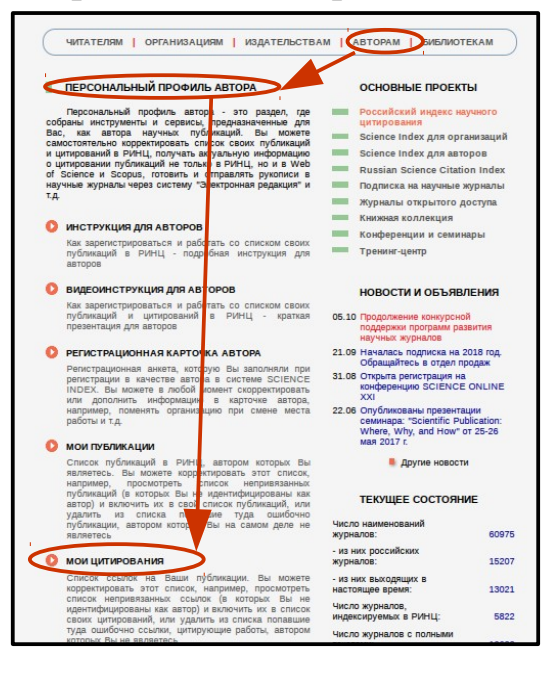

Рис. 20

Или через **«Авторский указатель»** посредством нажатия на количество цитирований (активно для перехода при показателе больше 0) (Рис. 21).

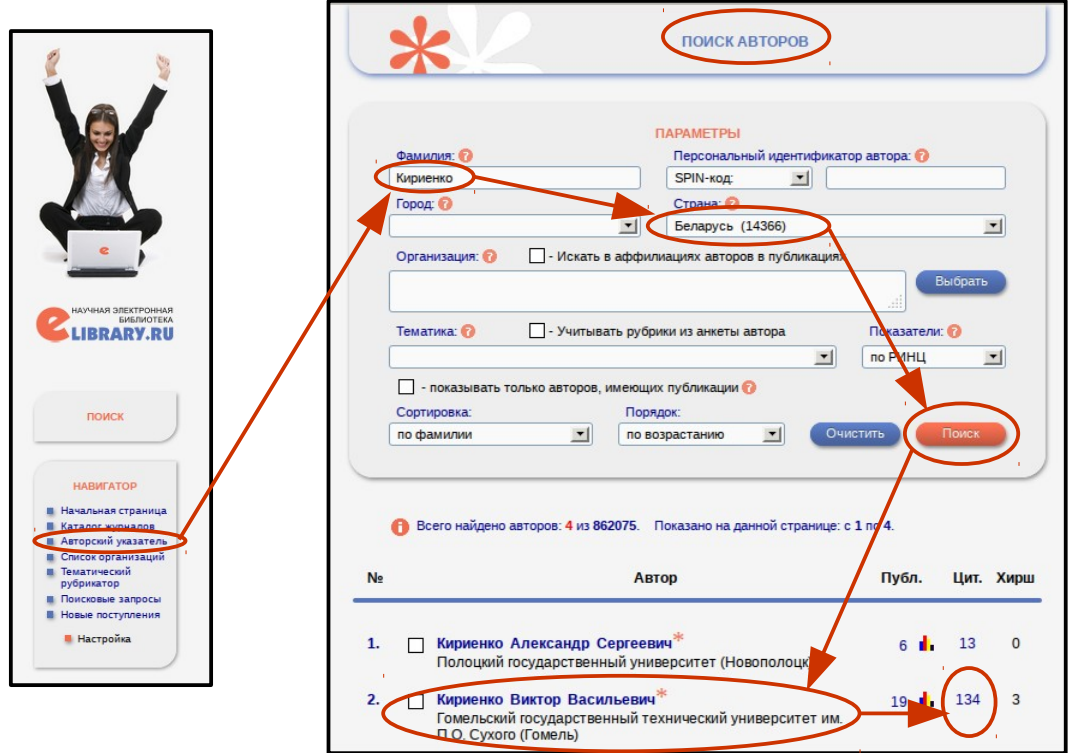

Рис. 21

Для каждой ссылки, выводимой в списке цитирований, показывается не только текст ссылки, но и краткое библиографическое описание публикации-источника. В том случае, когда ссылка цитирует публикацию, библиографическое описание которой находится в базе данных РИНЦ, в конце текста ссылки добавляется красная стрелка. Нажатие на нее позволяет перейти на страницу с полным библиографическим описанием цитируемой публикации. Для того, чтобы перейти на полное библиографическое описание цитирующей публикации, нужно щелкнуть мышью на текст источника (Рис. 22).

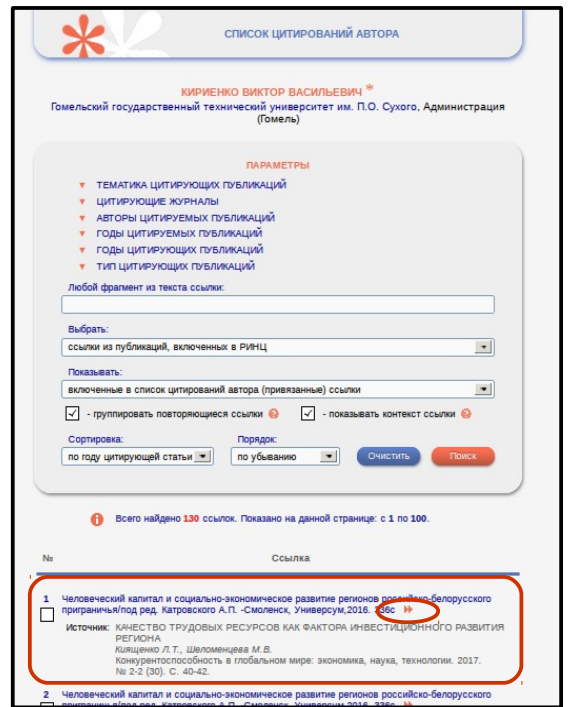

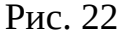

Точно так же, как и при работе со списком публикаций, вы можете выбрать, показывать ли в списке цитирований цитирования публикаций автороводнофамильцев, которые не идентифицированы в качестве публикаций данного автора, но потенциально могут входить в список его работ. В поле **«Показывать»** вы можете выбрать одну из четырех опций:

- **Показывать только включенные в список цитирований автора (привязанные) ссылки;**
- **Показывать только непривязанные ссылки, которые могут принадлежать данному автору;**
- **Показывать привязанные и непривязанные ссылки в одном списке;**
- **Показывать ссылки, ожидающие подтверждения включения в список цитирований автора.**

Алгоритм работы автора со списком цитирования в принципе аналогичен алгоритму работы со списком публикаций. Сначала необходимо внимательно проверить список на наличие ссылок на чужие публикации. Если такие ссылки найдены, необходимо их выделить и нажать на **«Удалить выделенные ссылки из списка цитирований автора»** справа на панели **«Инструменты»** (Рис. 23).

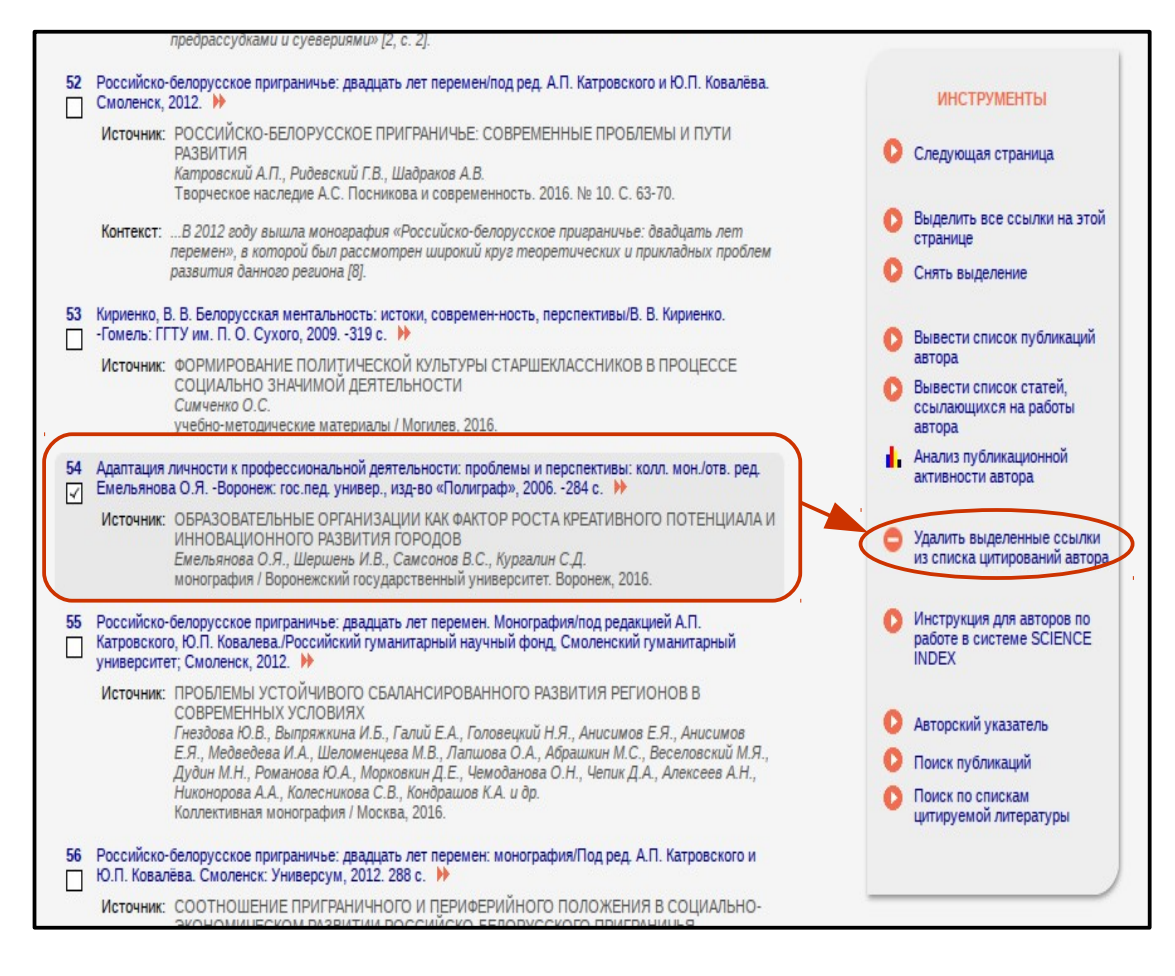

Рис. 23

После этого рекомендуется просмотреть список непривязанных ссылок и поискать возможные цитирования ваших работ. Если подобные ссылки обнаружены, необходимо их выделить и выбрать операцию **«Добавить выделенные ссылки в список цитирований автора»** (Рис. 24).

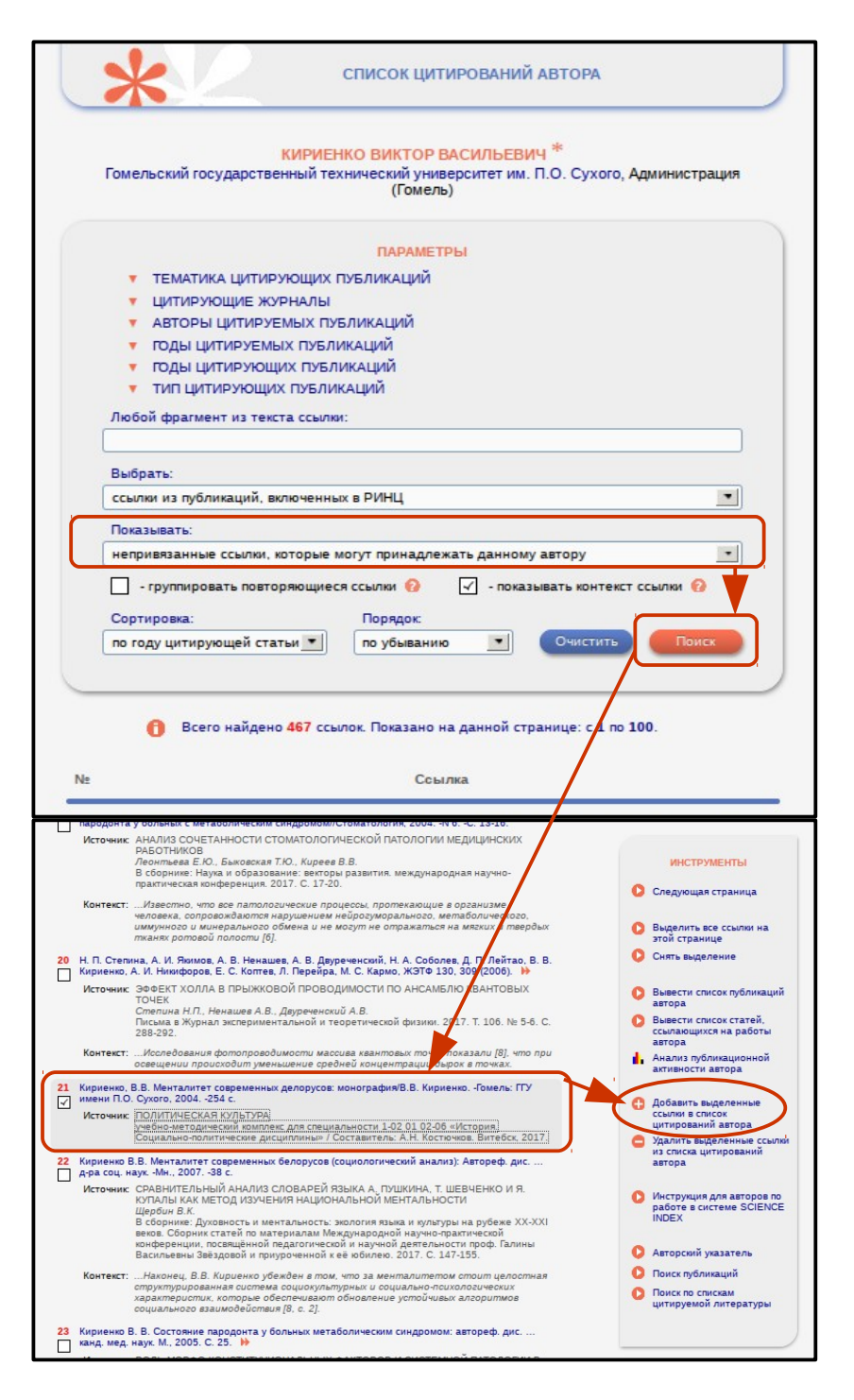

Рис. 24

Точно по такому же алгоритму можно удалить цитирования публикаций, которые вам не принадлежат. Это позволит системе лучше ориентироваться в тематике ваших потенциальных цитирований. Необходимо помнить, что удаление публикаций или ссылок из указанных списков приводит к тому, что далее они не будут рассматриваться при автоматической обработке и привязке к данному автору публикаций и цитирований в РИНЦ. Восстановить некорректно удаленную публикацию можно только через службу поддержки РИНЦ.

Отдельное внимание нужно уделить тому, что вышеописанные операции могут быть проведены только на каждой странице списка по отдельности – при переходе на следующую страницу отмеченные ссылки не сохраняются. Это сделано для того, чтобы снизить риск случайного удаления или добавления некорректных ссылок.

Точно так же, как и с публикациями, автор не может включить все ссылки в список цитирований немедленно. Спорные ссылки (привязанные к другому автору) направляются на рассмотрение оператору РИНЦ. До момента принятия решения данные ссылки помещаются в раздел **«Показывать ссылки, ожидающие подтверждения включения в список цитирований автора».**

Для упрощения процесса поиска и идентификации ссылок Вы можете ограничить выводимый список с помощью набора поисковых инструментов в верхней части поисковой формы. Нужно обратить внимание, что часть параметров относиться к цитирующей публикации, а часть – к цитируемой. Цифры в скобках указывают на количество ссылок, соответствующих конкретному поисковому параметру. Кроме того, можно отобрать интересующие ссылки с помощью поиска по ключевому слову из текста ссылок (Рис. 25).

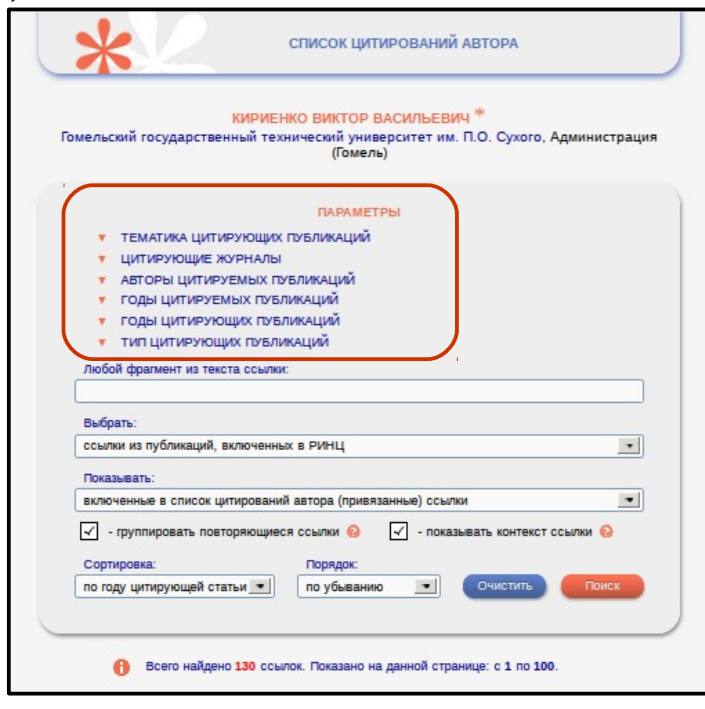

Рис. 25

Обратите внимание, что учет цитирований автора зависит от источника цитирования. Если в публикации (источнике) одна и та же работа автора цитируется несколько раз, то все повторяющиеся ссылки учитываются как одна. Если в публикации присутствует цитирований двух версий одной статьи (оригинальной и переводной), то засчитывается цитирование одной из них. В случае, если на автора ссылаются из статьи, опубликованной в переводном журнале, и обе версии цитирующей статьи представлены в базе данных РИНЦ, то такие цитирования засчитываются как одно. Весь список цитирований можно просмотреть, сняв галочку **«Группировать повторяющиеся ссылки».**

#### **5. Поиск цитирований автора**

Далеко не все ссылки, которые могут относиться к публикациям конкретного автора, могут быть выведены в список непривязанных цитирований на странице автора. Так, например, неучтенными остаются ссылки с ошибками в фамилии или инициалах (как правило, таких случаев довольно много), а также ссылки, где автор не указан вовсе. Подобная ситуация встречается довольно часто, поскольку некоторые журналы ограничивают количество авторов в списках цитируемой литературы или вообще указывают только первого автора публикации. В этой ситуации ссылки нужно искать по специальной поисковой форме.

Переход в специальную поисковую форму производится через раздел **«Персональный профиль автора»**, по ссылке **«Поиск цитирований в РИНЦ»** (Рис. 26).

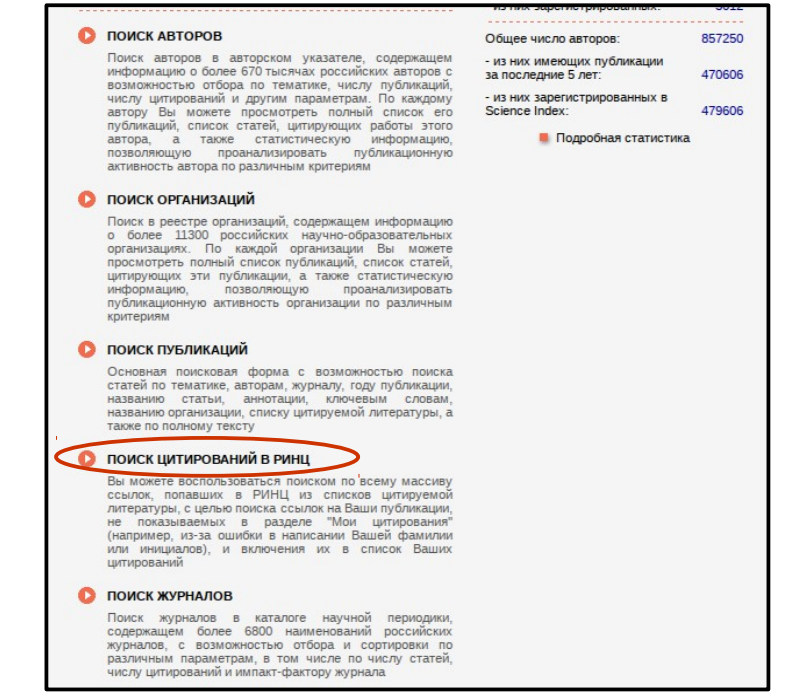

Рис. 26

Откроется следующая форма (Рис. 27).

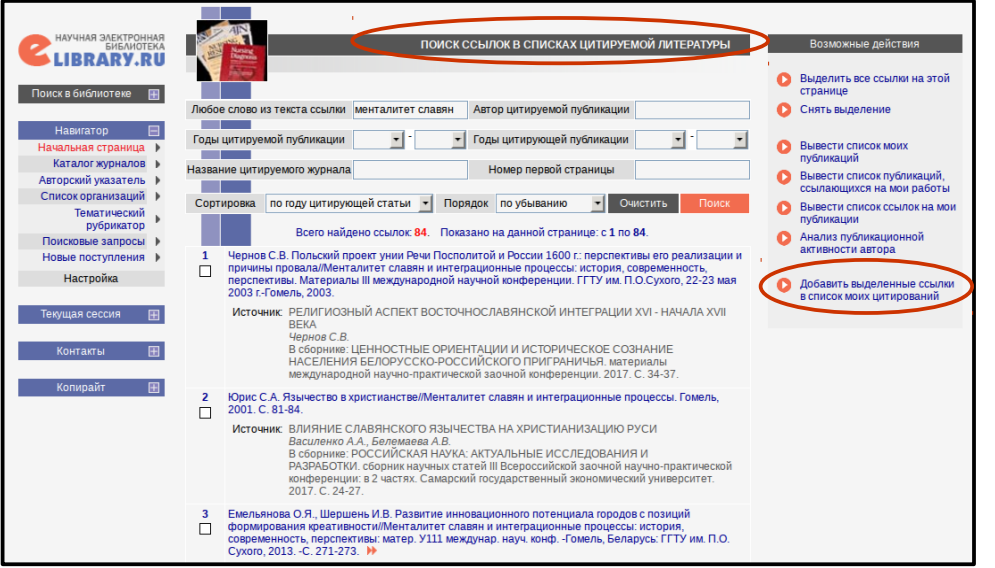

Рис. 27

Данная поисковая форма позволяет осуществлять глобальный поиск по всему массиву данных в РИНЦ. В качестве поисковых параметров можно указать любое слово из текста ссылки или фамилию автора. Кроме того, можно ограничить запрос диапазоном лет цитируемой публикации и/или диапазоном лет цитирующей публикации. Вывод результатов поиска осуществляется в том же виде, что и на странице со списком цитирований автора.

Если вы работаете как зарегистрированный автор, то в результатах поиска ссылки, которые уже входят в ваш список цитирований, будут выделяться иконкой с красной звездочкой, расположенной слева в столбце с порядковым номером ссылки. При нахождении ссылки на свою публикацию необходимо выделить их в списке и выбрать операцию **«Добавить выделенные ссылки в список моих цитирований»** в панели **«Инструменты»** справа (Рис. 27).

## **6. Идентификация организации в публикациях автора**

Для зарегистрированных в системе Science Index авторов доступна идентификация организаций в своих публикациях. Эта возможность полезна не только отдельным авторам, но и организации в целом, поскольку увеличивает ее показатели в РИНЦ. На данный момент идентификация научных организаций, указанных в качестве места работы авторов в публикациях, является одной из наиболее сложных задач для системы автоматической индексации входящего потока данных в РИНЦ, поскольку вариантов написания полного и сокращенного названия может быть несколько. Зачастую в данном поле указывают дополнительную информацию – подразделение организации, адрес, должность – что усложняет задачу выделения названия организации.

Чтобы понять, идентифицирована ли организация или нет, а также правильность идентификации, на странице с библиографическим описанием публикации необходимо навести курсор на название организации в списке авторов. В случае, если организация идентифицирована, появится всплывающая подсказка с названием организации из нормативного списка РИНЦ. А также название организации будет выделено синим цветом как активная ссылка (Рис. 28).

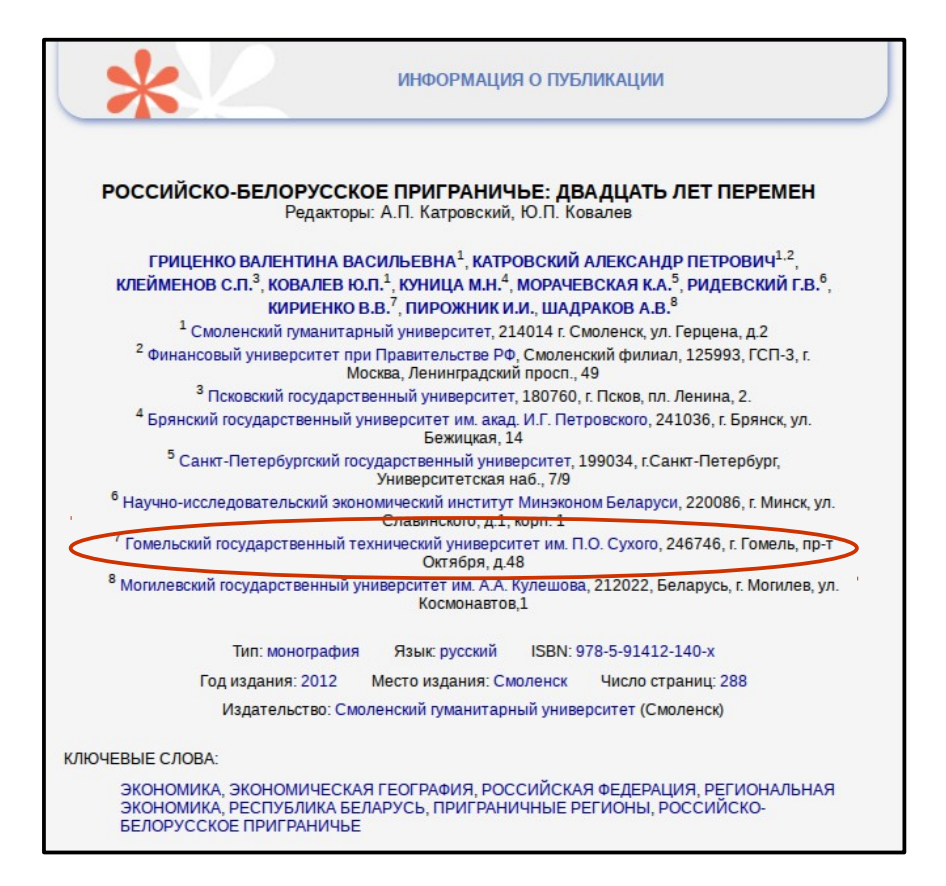

Рис. 28

Если подсказка не появляется, то организация не идентифицирована. В этой ситуации автор самостоятельно может идентифицировать организацию. Для этого необходимо выбрать операцию **«Идентифицировать организацию, указанную в публикации в качестве места моей работы»** в панели **«Инструменты»** (Рис. 29) справа. Данная операция доступна только в том случае, если организация в публикации не идентифицирована или отсутствует. Кроме того, возможна ситуация, когда в публикации есть список авторов и список организаций, но отсутствует соответствие между ними.

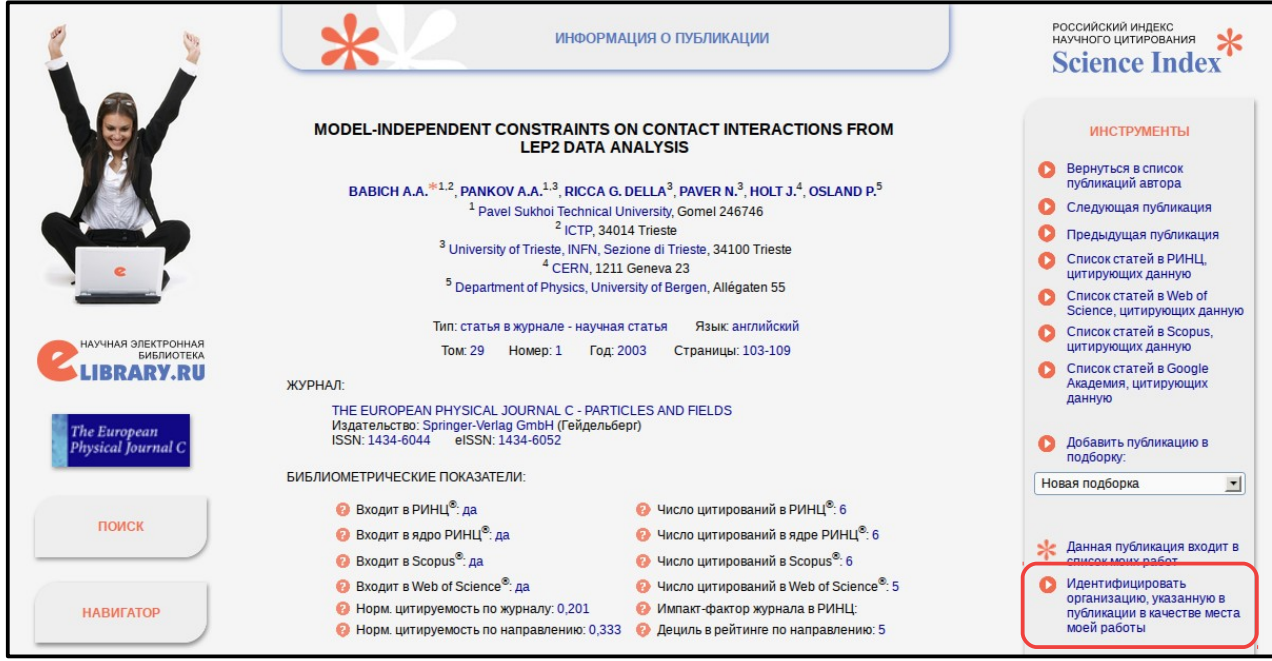

Рис. 29

В процессе идентификации организации автору будет предложено в дополнительном окне поискать нужную организацию в списке нормативных наименований РИНЦ (Рис. 30).

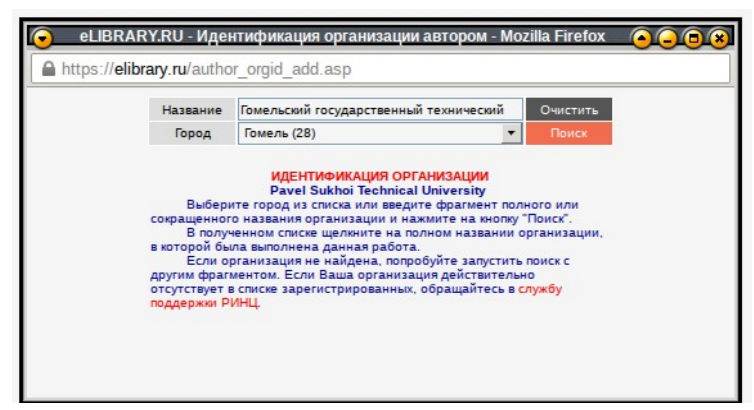

Рис. 30

При щелчке мышью на название данной организации в полученном списке результатов поиска в службу поддержки РИНЦ направляется заявка на идентификацию данной организации в качестве места работы автора в данной публикации (Рис. 31).

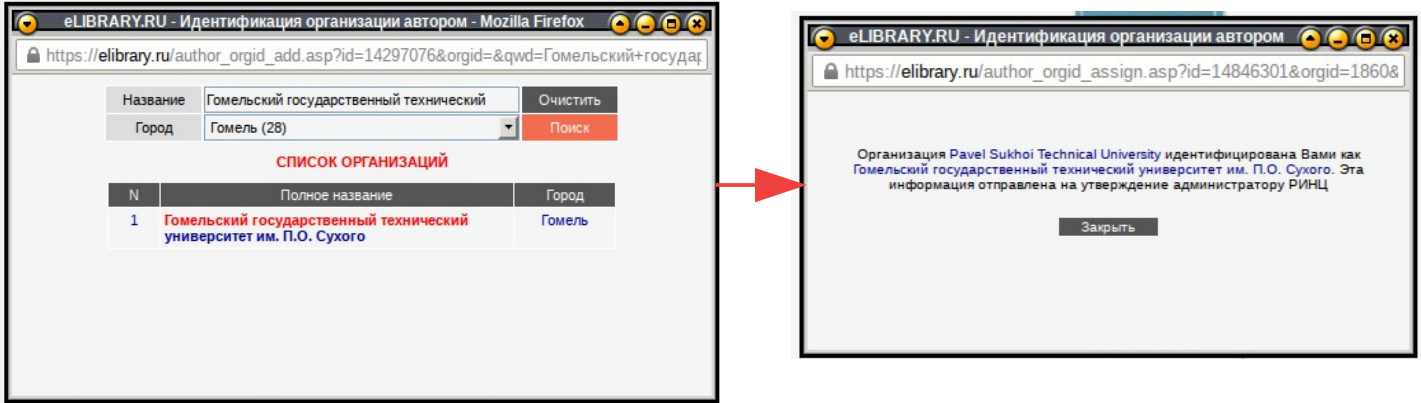

## **7. Анализ публикационной активности автора**

Все библиометрические показатели и статистические распределения, рассчитываемые системой Science Index для зарегистрированных авторов, находятся на странице **«Анализ публикационной активности автора»**. На данную страницу можно перейти из раздела **«Персональный профиль автора»** или из **«Авторского указателя»**, щелкнув по **цветной диаграмме** рядом с количеством публикаций. Далее откроется следующая страница (Рис. 32).

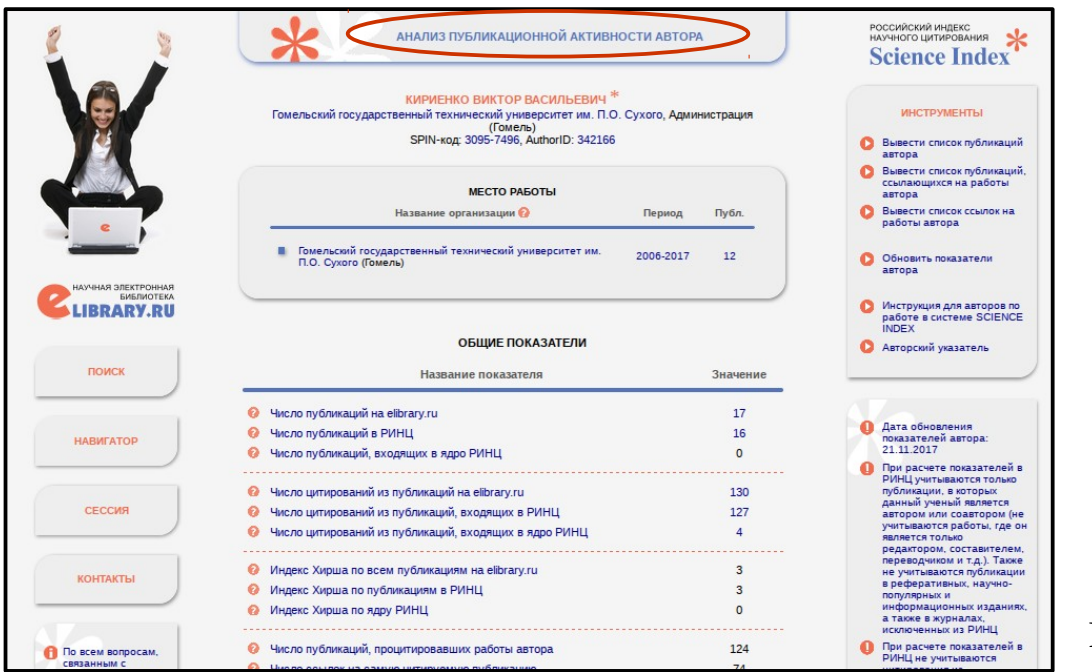

Рис. 32

Каждый из представленных показателей снабжен всплывающей подсказкой, которая появляется при наведении курсора на знак вопроса рядом с интересующим пунктом. Подсказка дает дополнительную информацию о том, каким образом произведен расчет указанного показателя.

Библиометрические показатели авторов рассчитываются на периодической основе, при этом дату последнего обновления можно посмотреть в заголовке страницы при наведении на знак вопроса рядом с заголовком **«Название показателя»**. Зарегистрированные авторы имеют возможность самостоятельно обновлять указанные параметры. Для этого необходимо выбрать операцию **«Обновить показатели автора»** в панели **«Инструменты»** справа (Рис. 33).

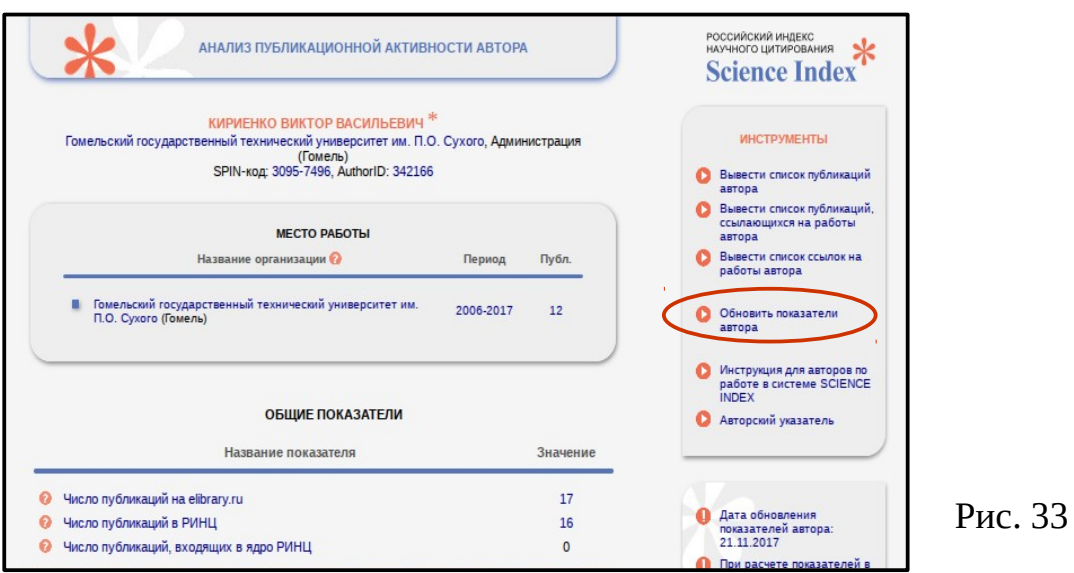

В отличие от библиометрических показателей, статистические распределения, представленные на странице анализа публикационной активности, всегда отражают актуальное состояние базы данных. При выборе конкретного статистического отчета откроется дополнительное окно, где будет показана диаграмма с распределением публикаций по выбранному параметру. Если на диаграмме нажать на конкретное значение, откроется список публикаций, соответствующий данному параметру. Статистические распределения по тематике, ключевым словам, журналам, организациям, соавторам и годам доступны для списка публикаций автора и для списка публикаций, цитирующих работы автора.

## **Консультанты по вопросам работы авторов в системе Science Index:**

● Директор библиотеки ГГТУ им. П.О. Сухого — Валентина Ильинична Дзирко, каб. 2-205, внутр. тел. 138, гор. тел. 40-12-24, e-mail: dirko@gstu.by.

● Заведующий отделом справочно-библиографической и информационной работы — Федоренко Маргарита Николаевна, каб. 2-219, внутр. тел. 141, e-mail: fedorenko13@gstu.by.

● Ведущий библиотекарь отдела справочно-библиографической и информационной работы — Руденок Оксана Николаевна, каб. 2-219, внутр. тел. 141, e-mail: rudzianok@gstu.by.

● Библиотекарь 1 категории отдела справочно-библиографической и информационной работы — Барсукова Марина Леонидовна, каб. 2-219, внутр. тел. 141, e-mail: kazelka@gstu.by.

• Библиотекарь 2 категории электронного читального зала № 1 — Лупиненко Алла Петровна, каб. 2-216, внутр. тел. 240, e-mail: allap@gstu.by.